## **Close a Final Nonconfirmation Case**

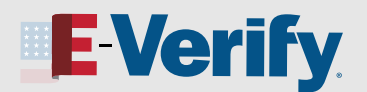

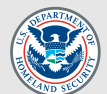

## **Archived Content**

The information on this page is out of date. However, some of the content may still be useful, so we have archived the page.

A case can receive a Final Nonconfirmation result when E-Verify cannot confirm your employee's employment eligibility after they:

- Visited a Social Security Administration (SSA) field office and/or contacted Department of Homeland Security (DHS) during the Tentative Nonconfirmation (TNC) referral process;
- Failed to visit SSA and/or call DHS within eight federal government working days after the employee contested the TNC and the employer referred the case to SSA and/or DHS; or
- Did not give you their decision whether to take action to resolve the case by the end of the 10th business day after E-Verify issued the TNC result.

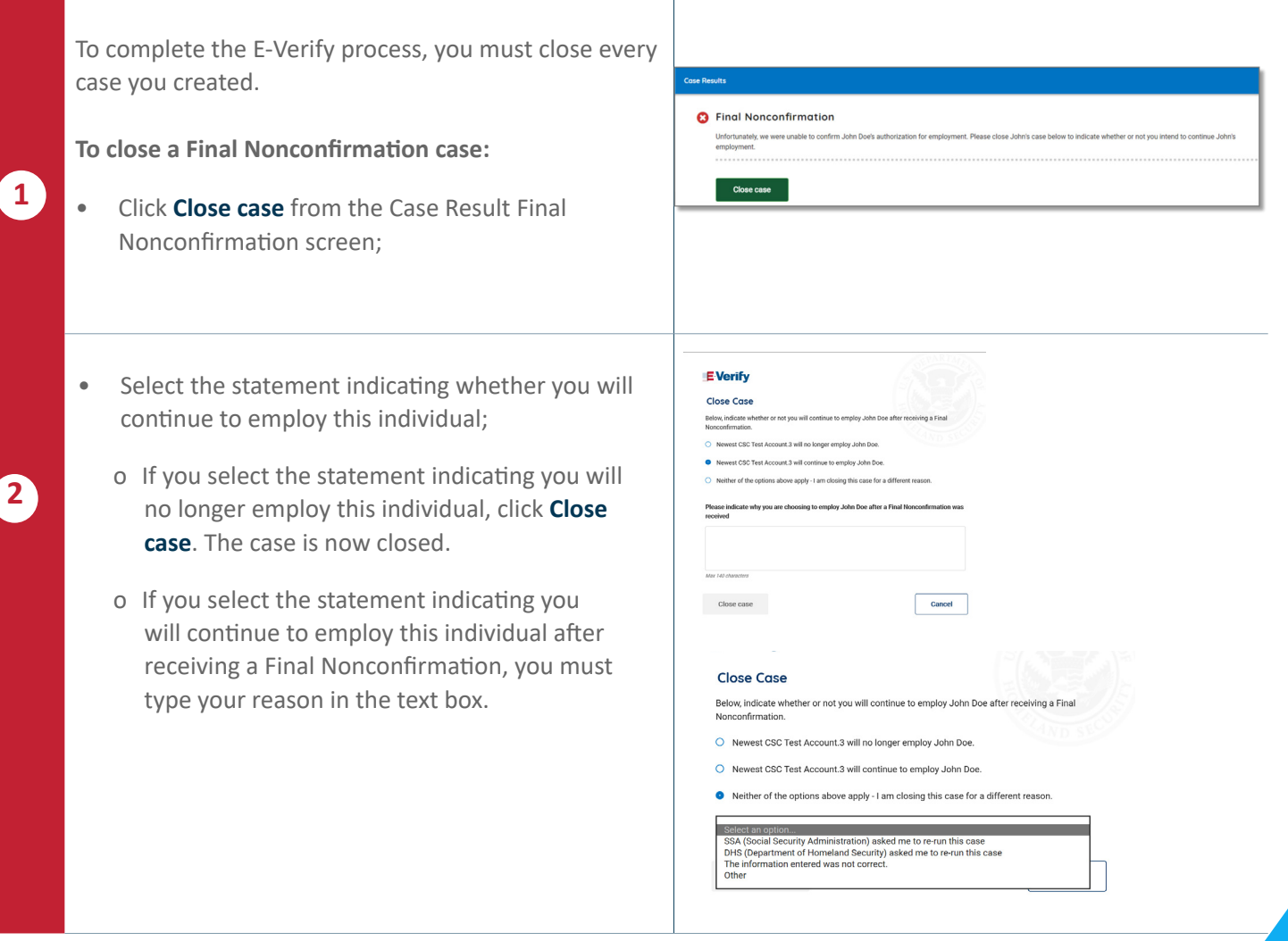

## **NOT AN E-VERIFY USER?**

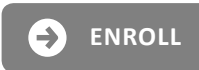

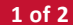

## **Close a Final Nonconfirmation Case**

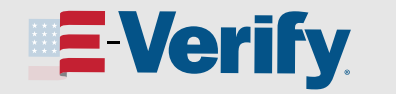

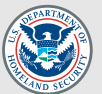

- о If you select the statement indicating neither of the options apply and you are closing this case for a different reason, you must select the reason you are closing the case.
- о If you select Other, you must type the reason in the text box.
- о If you are closing this case because the employee did not give you their decision on whether they would take action by the 10th federal government working day after E-Verify **2**  issued a TNC result, type:
	- ᵒ Administrative/Employee Unavailable; or
	- ᵒ Employee chose not to make a decision.

Close case. The case is now closed.

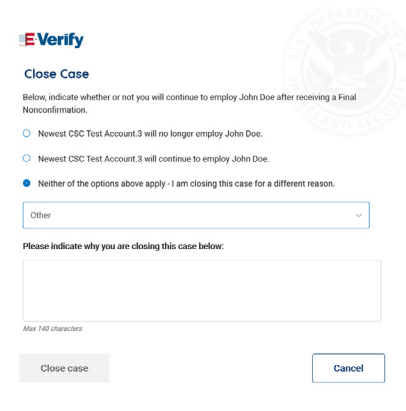

Click Continue to be redirected to view all your cases. See the [View/Search Cases Job Aid](https://www.e-verify.gov/sites/default/files/everify/jobaids/JAEvUsersViewSearchCases.pdf) for instructions on how to view and search cases.

Click View/Print Case Details to view and print the case details page.

**3 Click Create New Case to begin a new case.** 

For instructions on how to close previous duplicate cases, see the **Duplicate Cases Found Alert Job Aid.** 

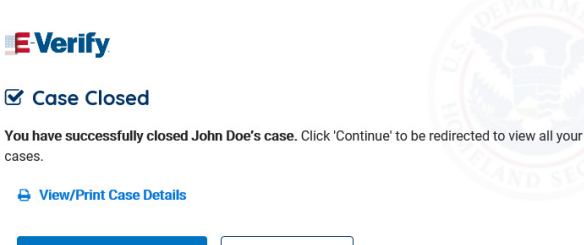

Continue

**Create New Case** 

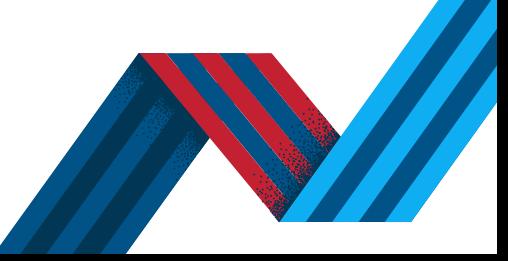

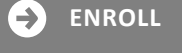

**NOT AN E-VERIFY USER?**